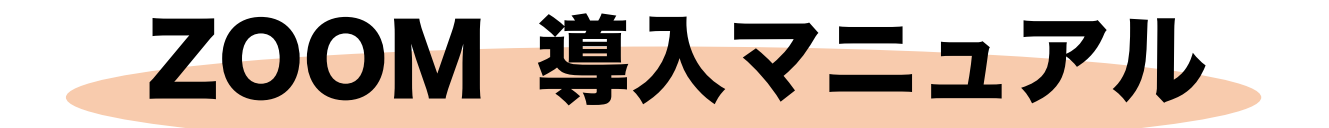

【目 次】

 $\ast$ 

#### \* ZOOM 導入の方法

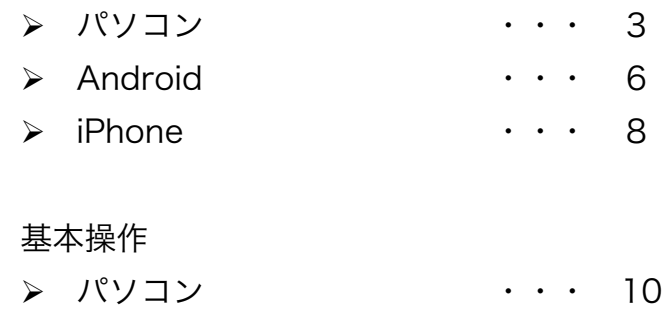

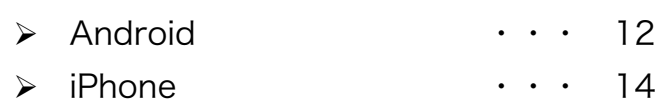

\* ZOOM のお作法 ···· 15

# 【 ZOOM 導入方法 ― パソコン 】

ZOOM のアカウント登録をする https://zoom.us/

① ZOOM のサイトにアクセスして「サインアップは無料です」をクリックする。

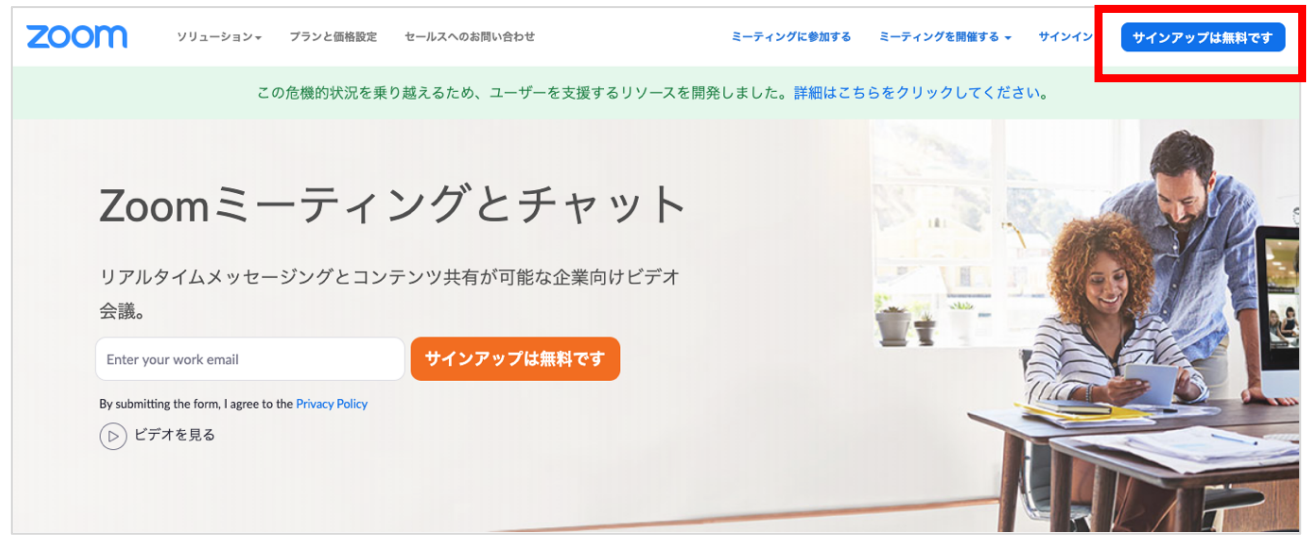

- ② 誕生日(生年月日)を入れる
- ③ 続けるをクリック

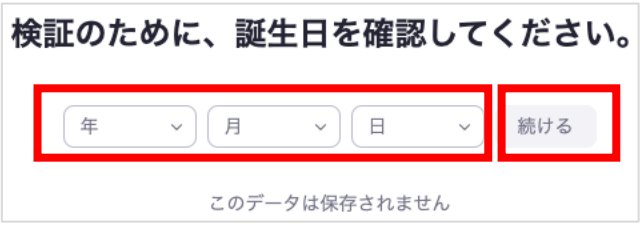

- ④ メールアドレスを入力
	- ※ Facebook などでもサインインできるが後々面倒になる ※ gmail などフリーメールでもサインアップ可能
- ⑤ 「サインアップ」をクリック

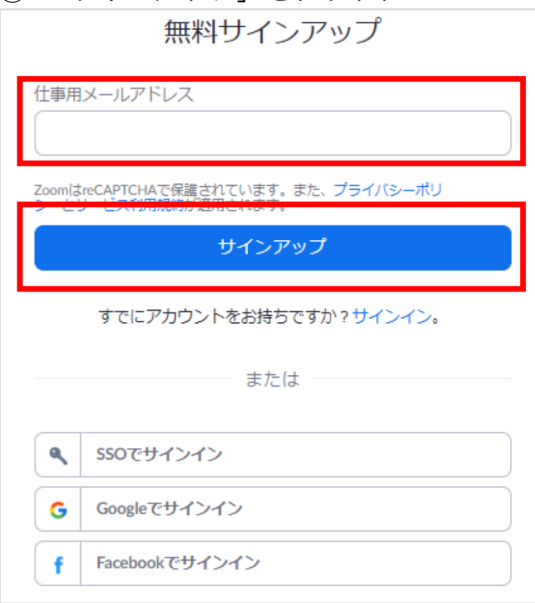

⑥ 登録したメールアドレス宛に下記のようなメールが届く 「アクティブなアカウント」をクリック 万が一、届いていない場合は迷惑メールを確認する

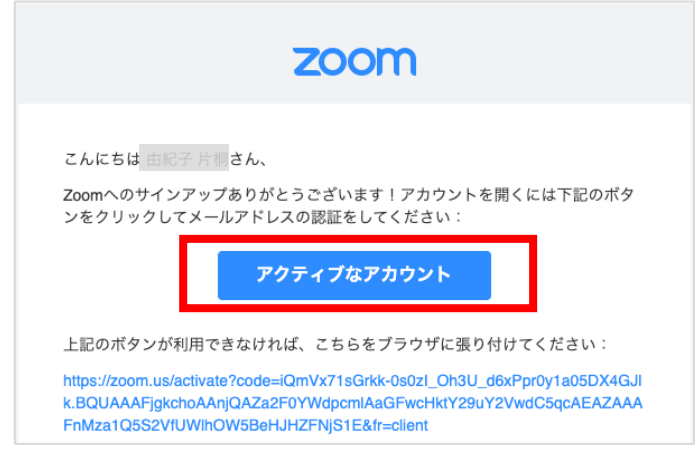

⑦ 「いいえ」を選択 → 「続ける」をクリック ※ 英文は「学校に代わって登録していますか?」 Are you signing up on behalf of a school? ○ はい ○ いいえ 続ける

⑧ 名前とパスワードを入力 → 「続ける」をクリック ※ パスワードは 1) ~4) の条件の文字や数字にする 1) 文字は 8 文字以上 2) 1 つ以上の文字 (a、b、c…) 3)1 つ以上の数字(1、2、3…) 4)大文字、小文字の両方を含む

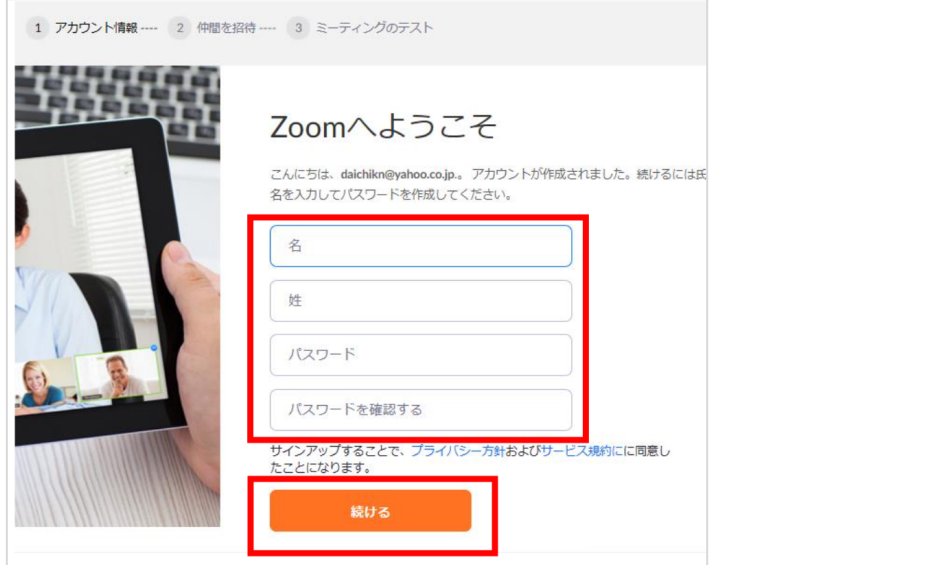

#### ⑨ 「私はロボットではありません」にチェック✔ → 「手順をスキップする」をクリック

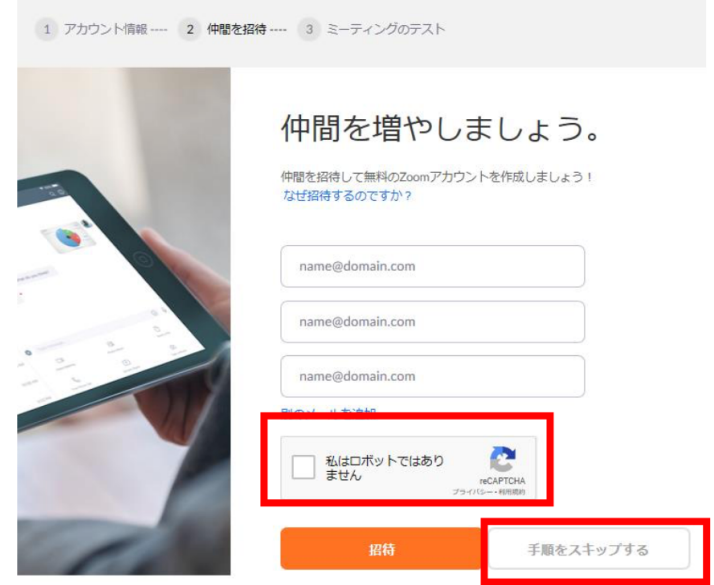

#### ⑩ 「マイアカウントへ」をクリック

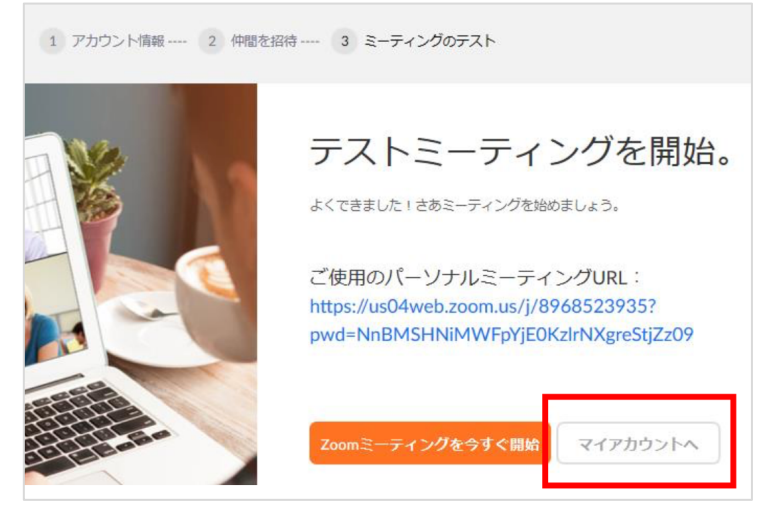

11) https://zoom.us/download にアクセス ミーティング用 Zoom クライアントの「ダウンロード」をクリック

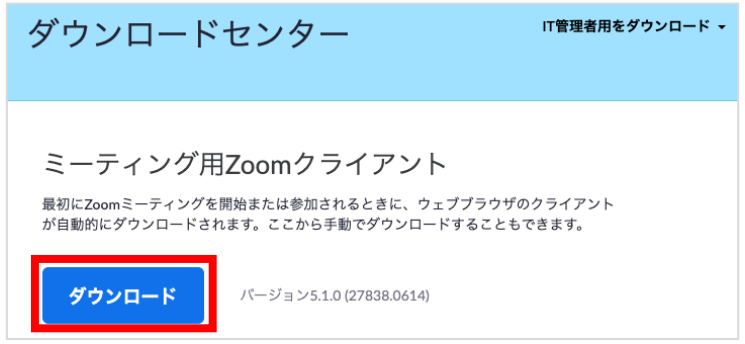

12) ダウンロードが終わったら実行 → 下記画面が出たら完了 → 画面を確認後閉じる

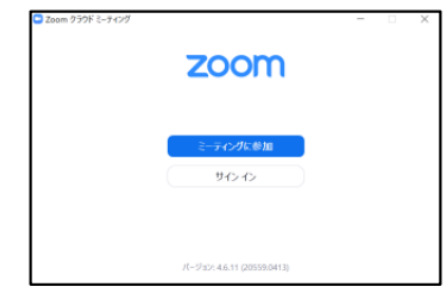

## 【 ZOOM 導入方法 ― Android 】

Google Play から「ZOOM Cloud Meetings」をダウンロードし起動する

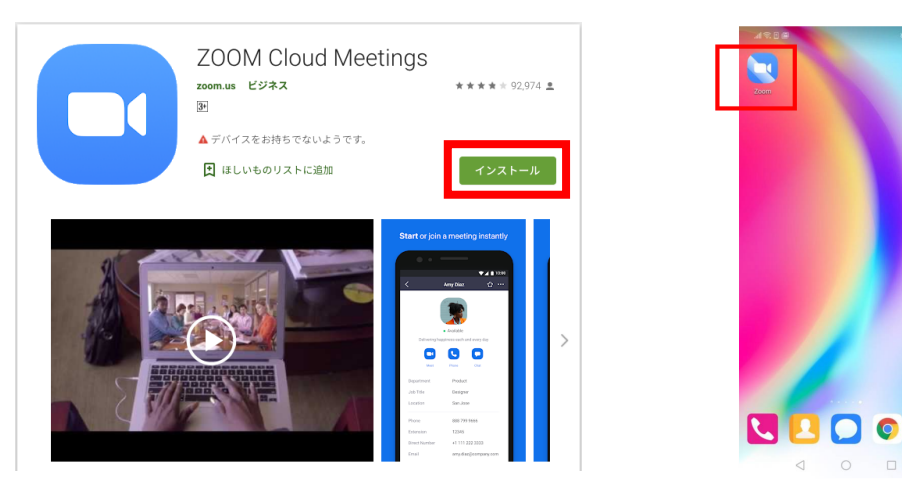

① 「サインアップ」をクリック → メール、名、姓を入力し、同意するにチェック√ そして「次へ」をクリック → メールを確認して URL をクリック

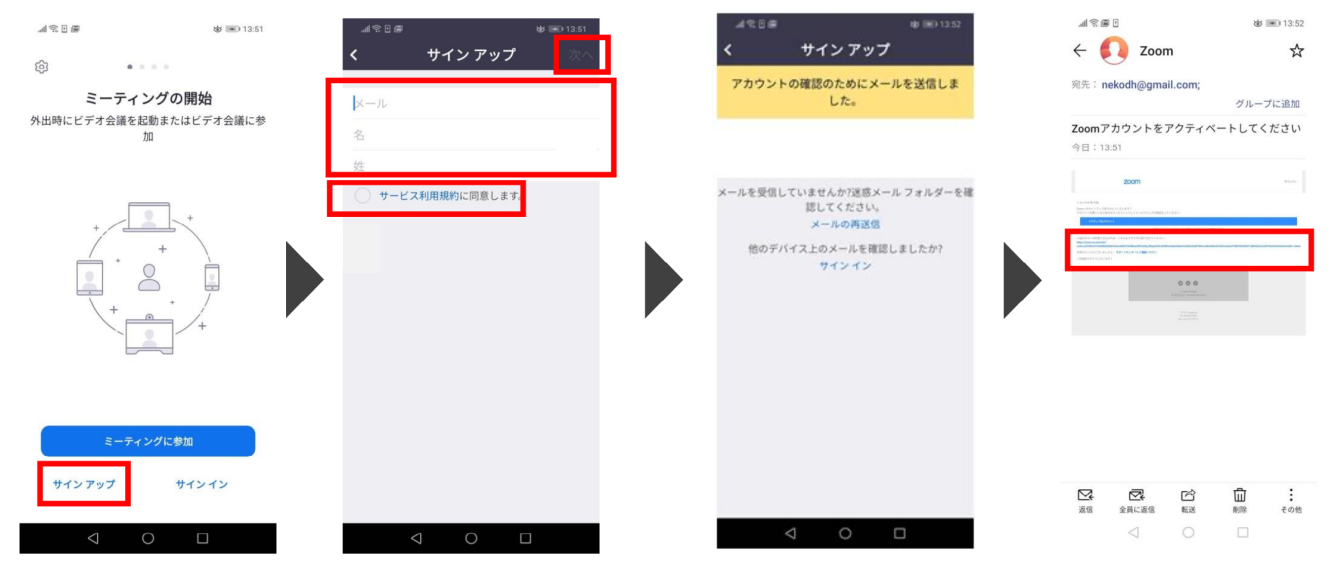

 $\circ$ 

② パスワードを登録する → 仲間の招待はスキップする → 「マイアカウントへ」をクリック

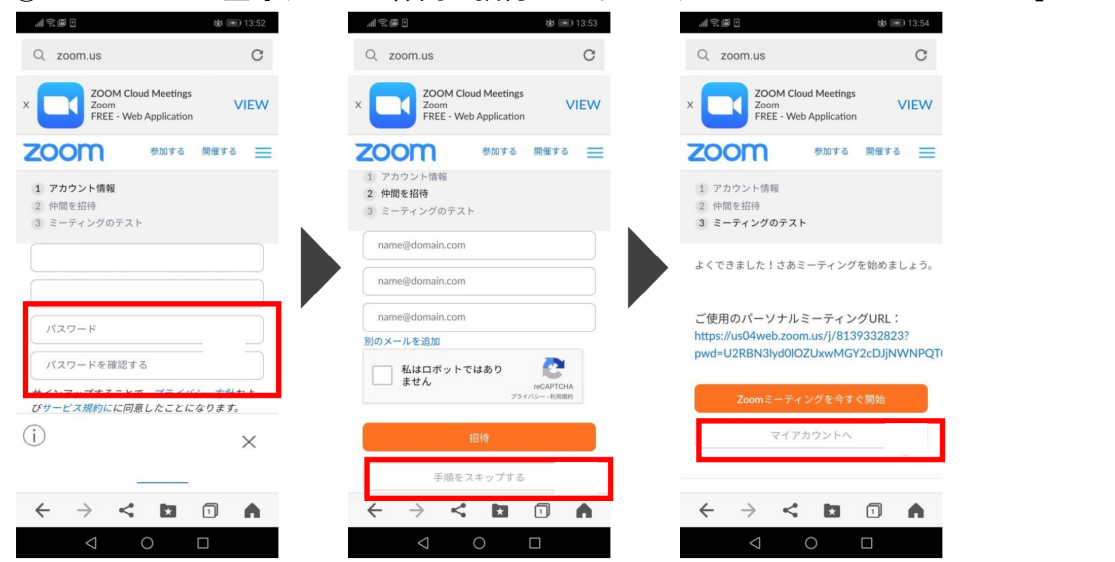

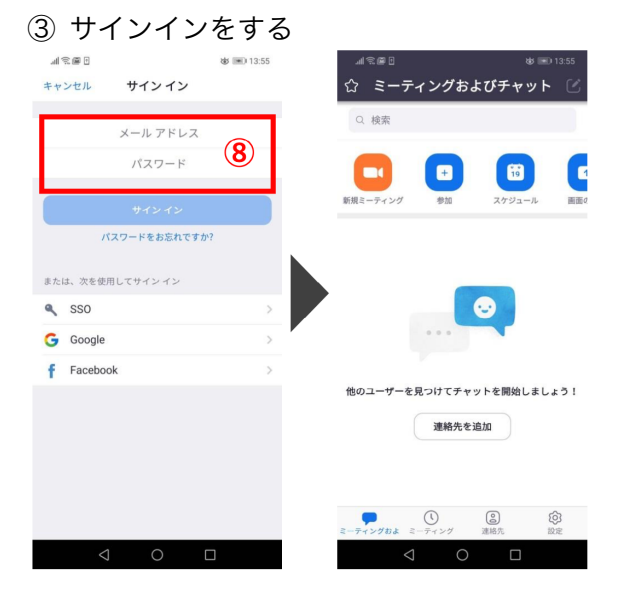

## 【 ZOOM 導入方法 ― iPhone 】

App Store から「ZOOM Cloud Meetings」をダウンロードし起動する

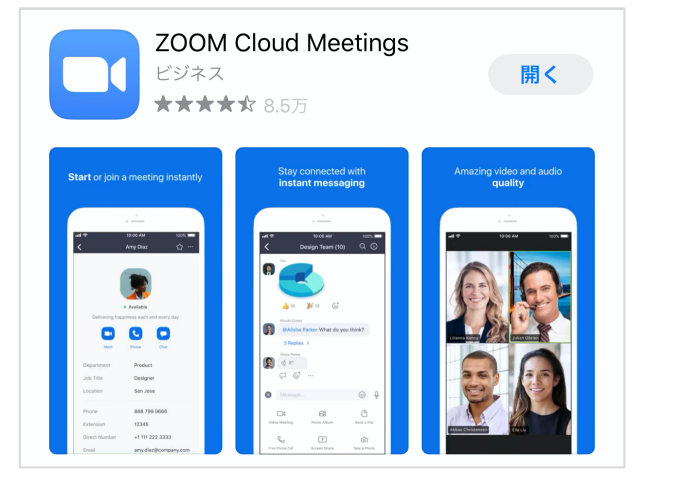

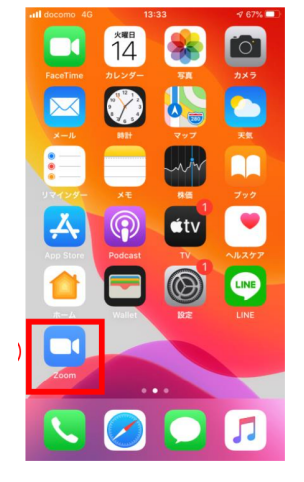

① 「サインアップ」をクリック → 誕生日を入力し「確認」をクリック → メール、名、姓を記入。「同意する」にチェック。「サインアップ」をクリック

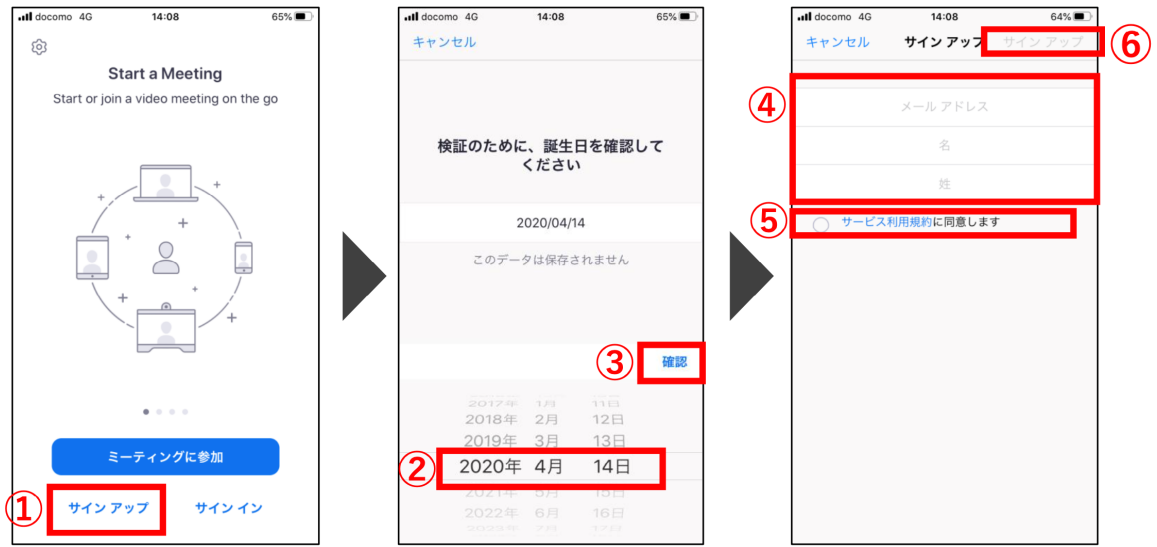

② 「OK」をクリック → 入力したメールアドレスを確認して URL をクリック 届いていない場合は、迷惑メールを確認

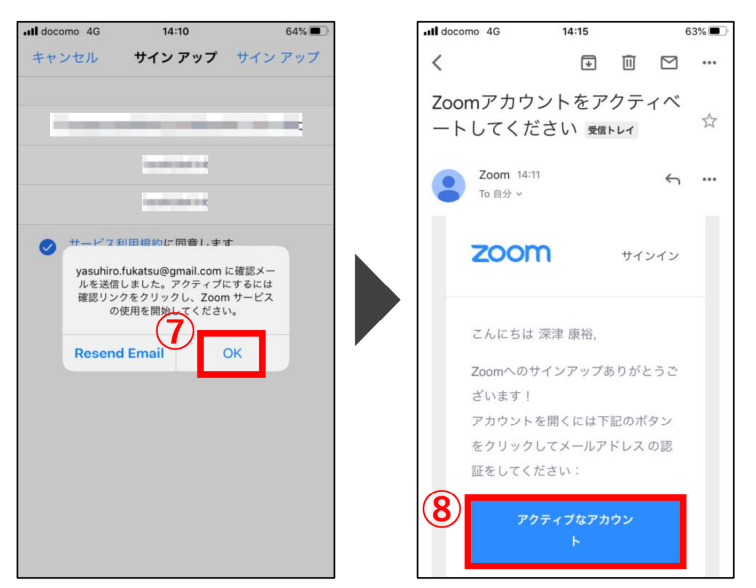

- ③ Are you signing up on behalf of a school? (学校に代わって登録していますか?)は 「いいえ」にチェック → 「続ける」をクリック → パスワードを登録
	- → 「仲間の招待」はスキップ

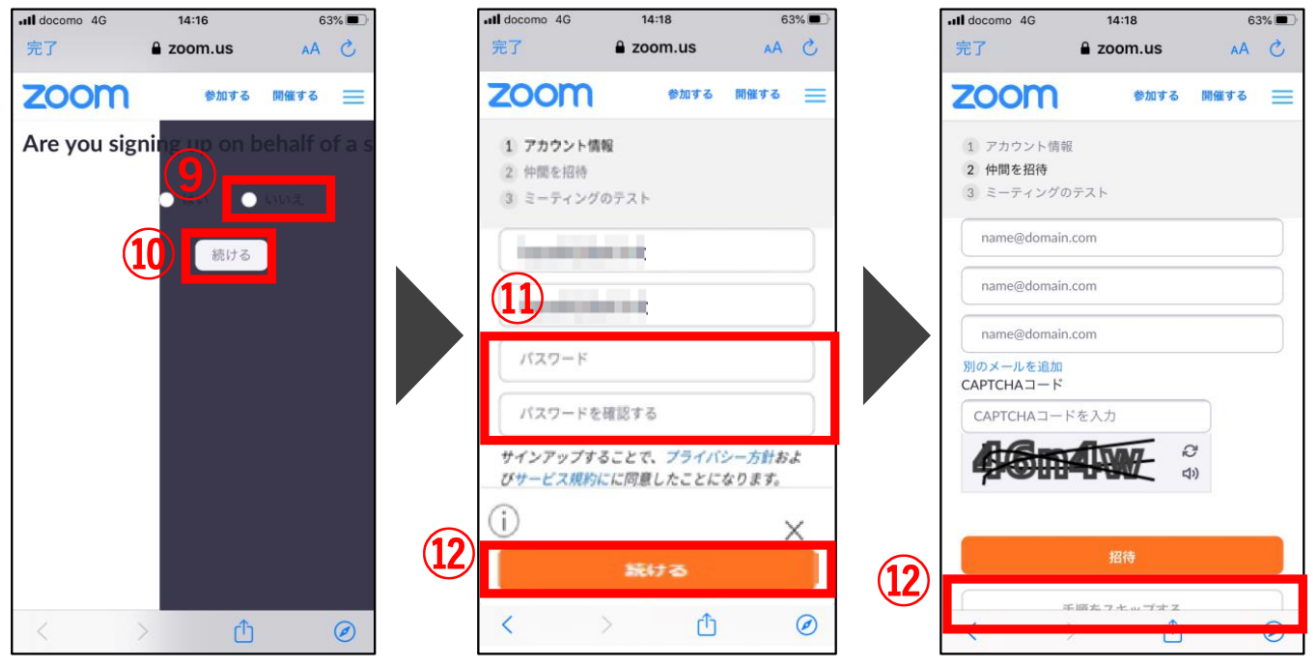

④ 「マイアカウントへ」をクリック → メールアドレスとパスワードを入力し「サインイン」

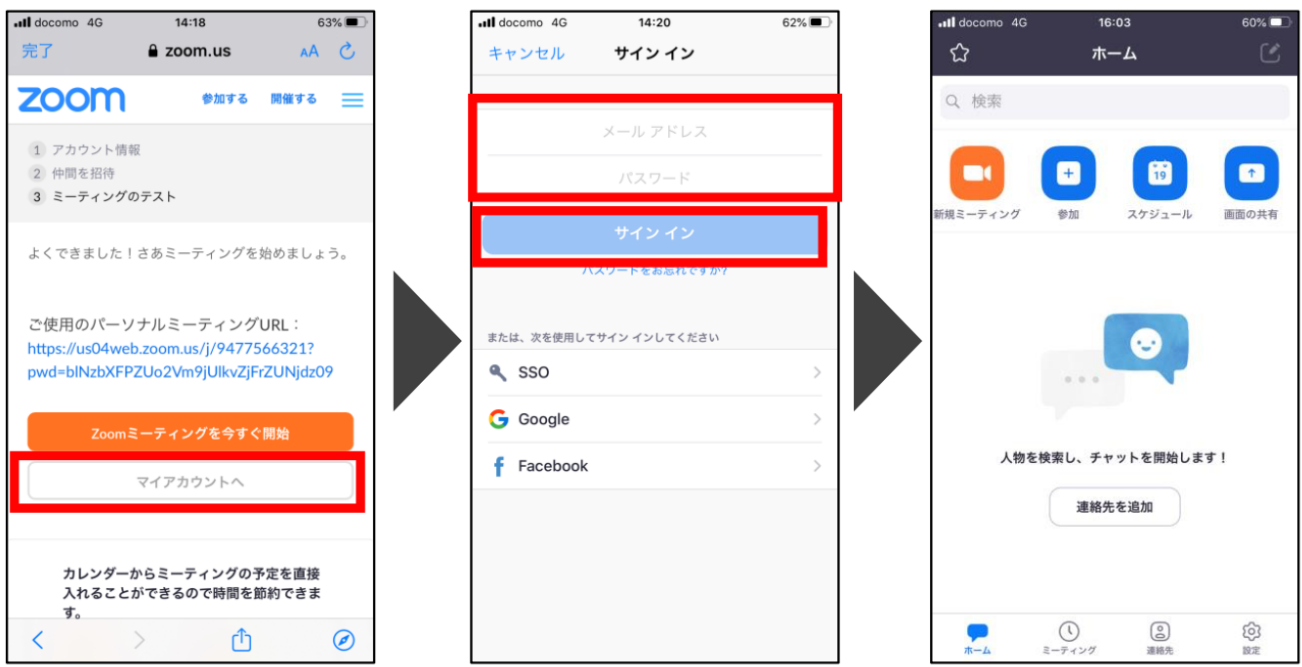

#### 【 基本操作 ― パソコン 】

- ホストから送られてきた URL にアクセス。 パスワードや ID が別に送られる場合もある。
- 「ZOOM.us を開く」をクリック

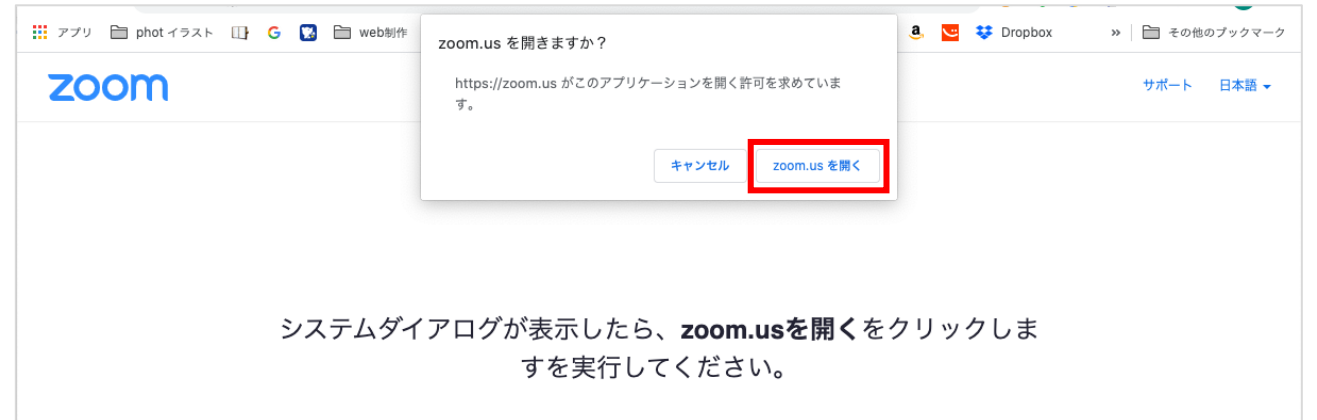

「ビデオ付きで参加」をクリック

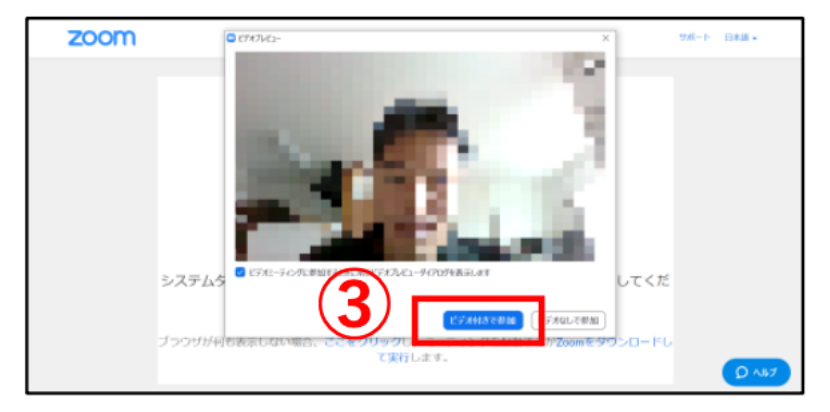

「コンピューターでオーディオ参加」をクリック

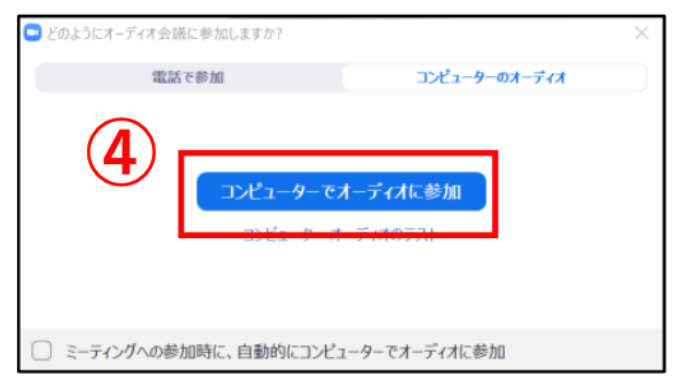

画面に自分の顔が映れば入室完了

 音声のオン・オフ ビデオのオン・オフ 参加者を確認する・招待する チャットを確認 画面を共有

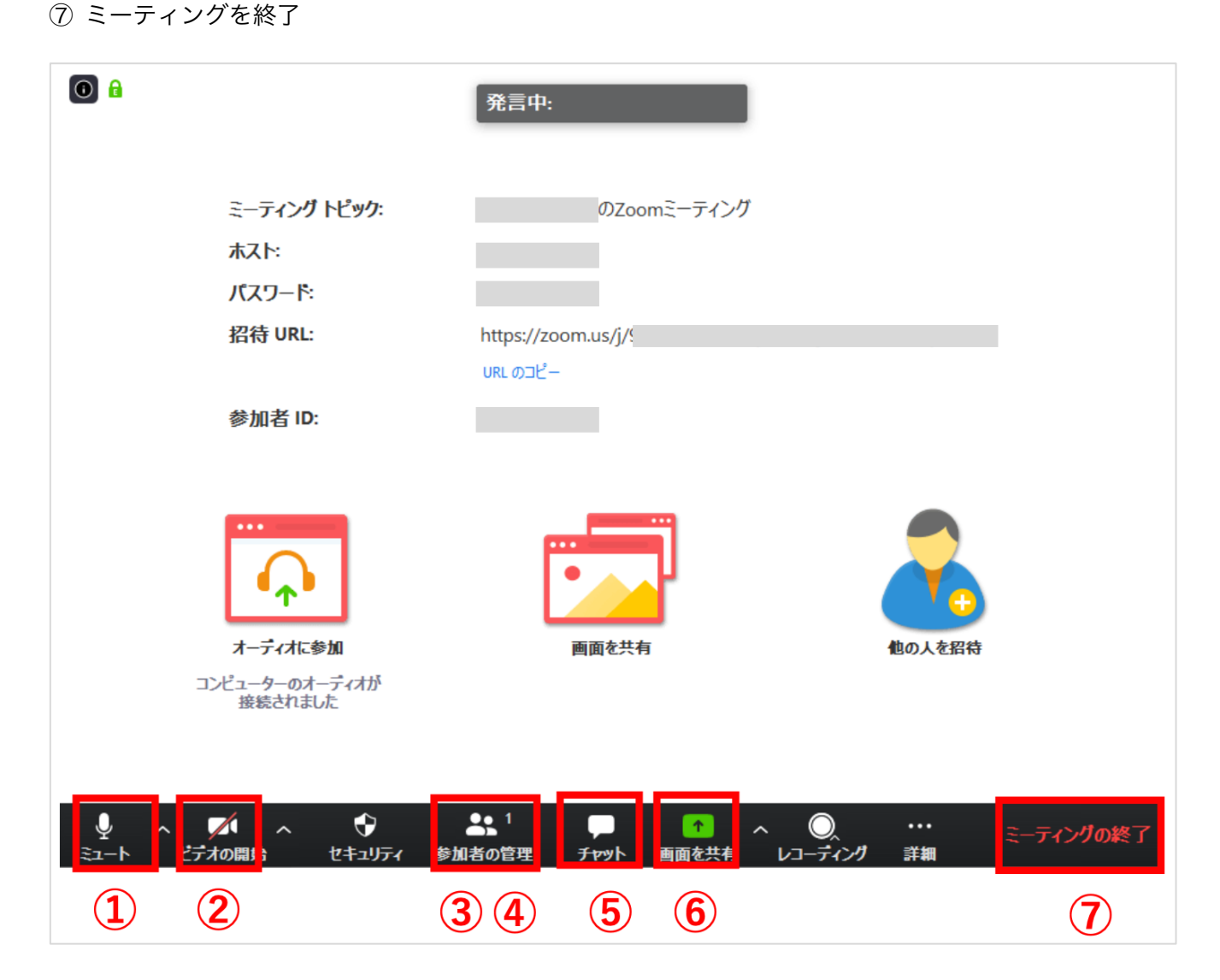

# 【 基本操作 ― Android 】

- 「新規ミーティング」をクリック
- 「ミーティングの開始」をクリック
- 「アクセスを許可」で「了解」をクリック

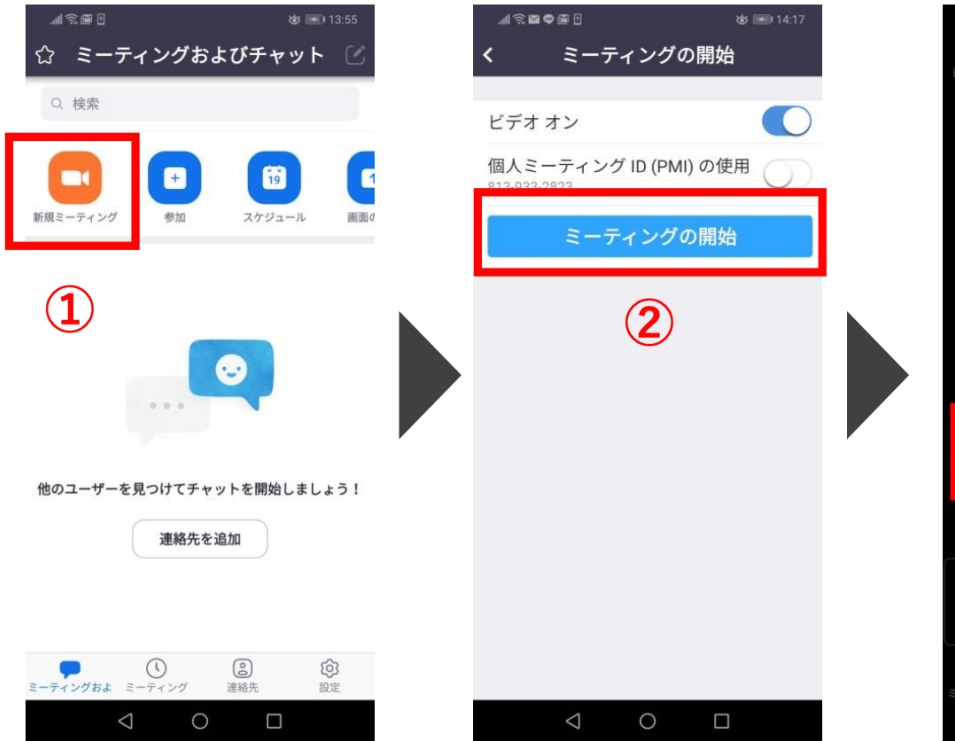

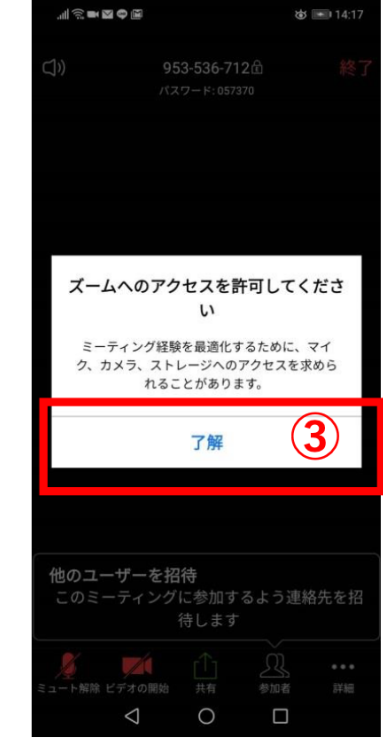

 $\circledS$ 

- 「録音の許可」をクリック
- 「撮影と録画の許可」をクリック

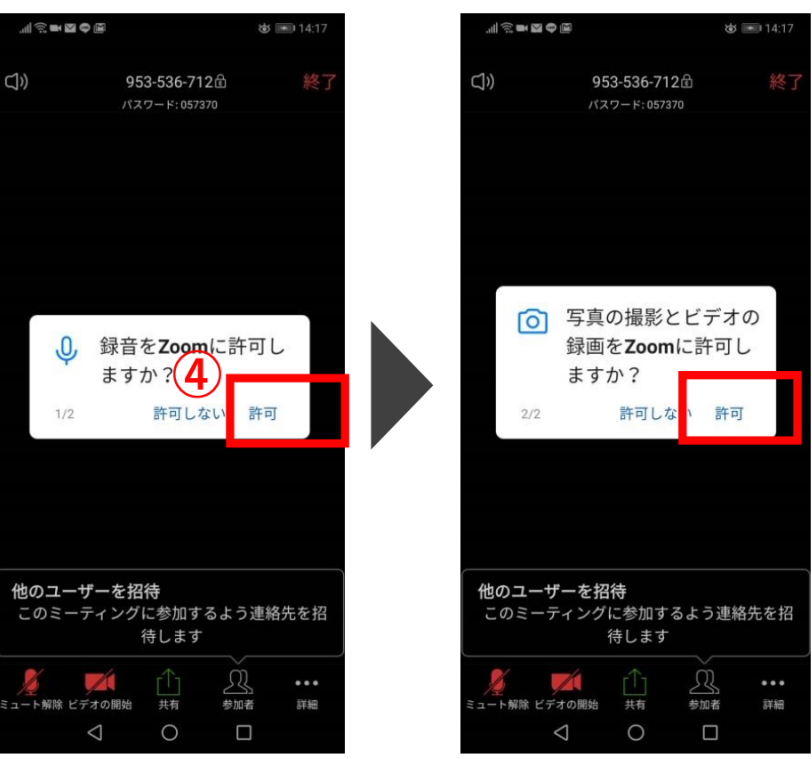

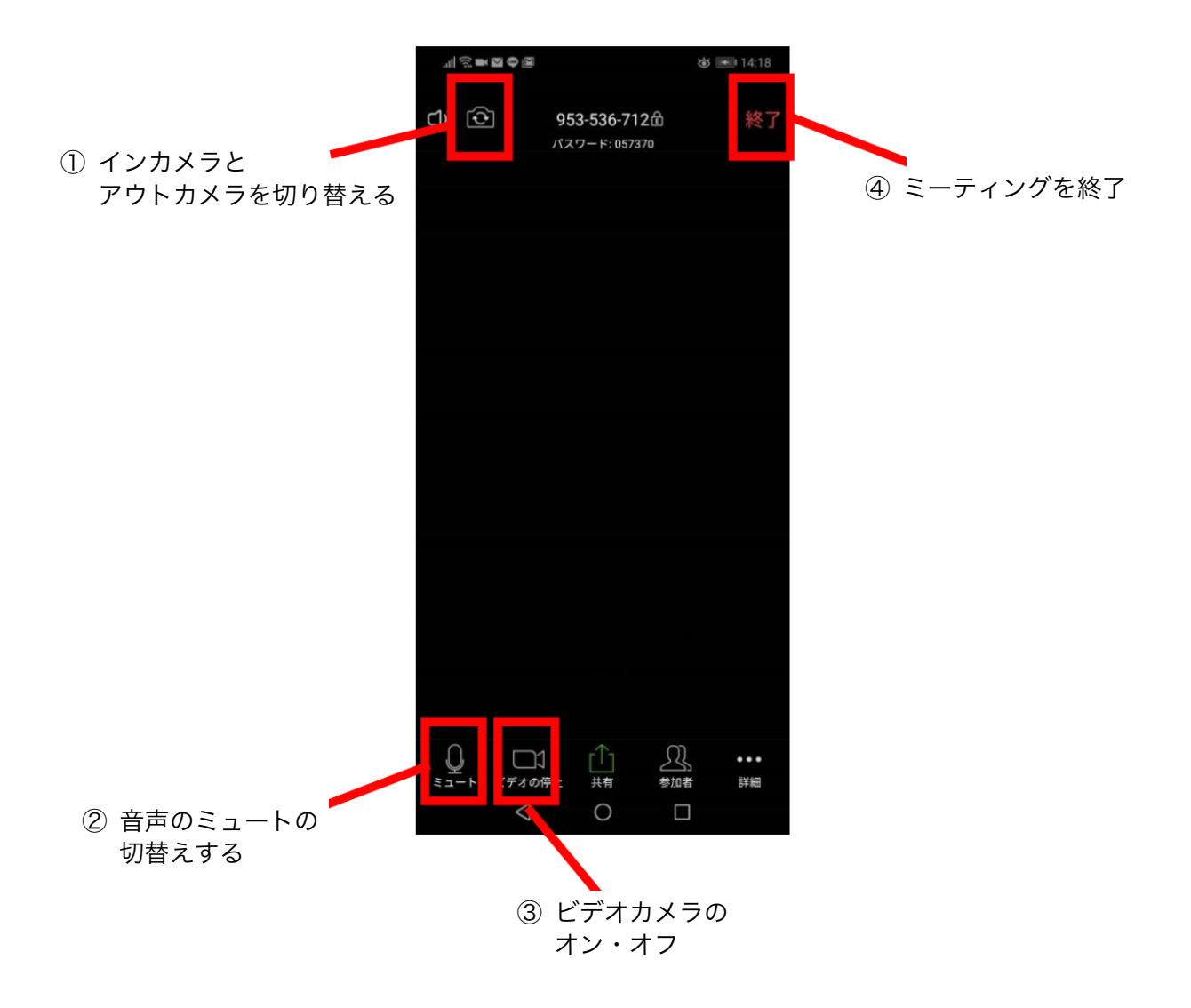

#### 【 基本操作 ― iPhone 】

- 「新規ミーティング」をクリック
- 「ミーティングの開始」をクリック
- カメラへのアクセスの「OK」をクリック
- マイクへのアクセスの「OK」をクリック
- 「インターネットを使用した通話」をクリック

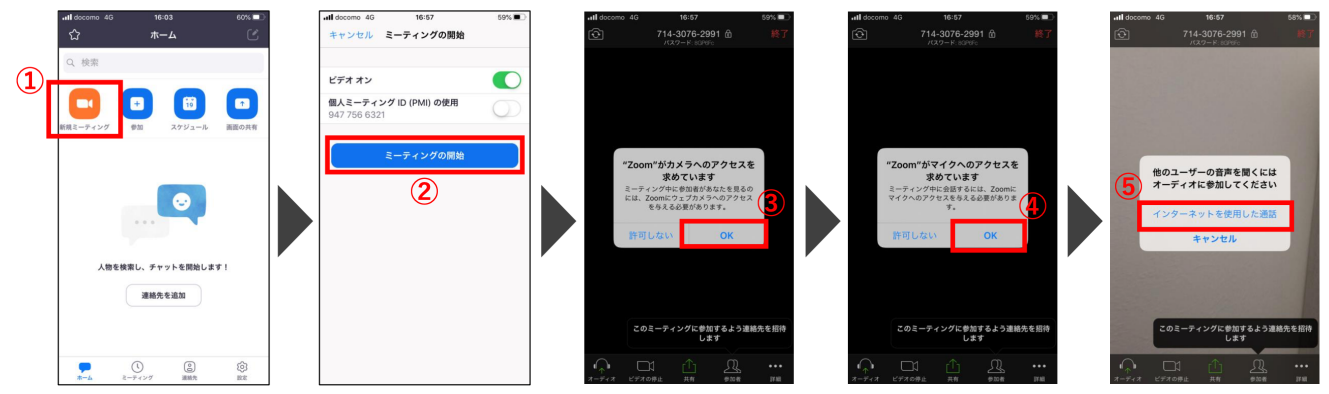

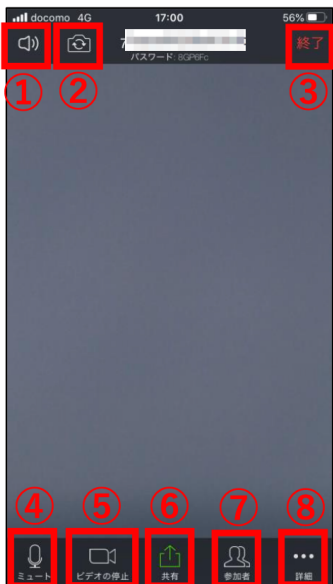

- オーディオ出力の切替え
- アウトカメラとインカメラの切替え
	- ミーティング終了
	- 音声ミュート
	- ビデオカメラのオン・オフ
	- 画面共有
	- 参加者確認
	- 詳細メニュー

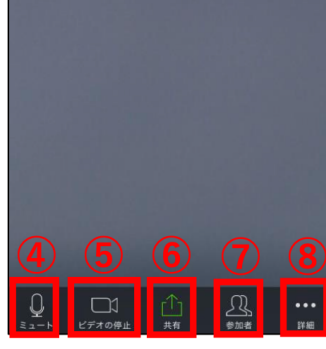

画面

写真 **iCloud Drive** 

Box

**Dropbox** 

**Google Drive** 

Microsoft OneDrive

Web サイト URL

ブックマーク

キャンセル

 画面共有メニュー ⑦ 参加者確認 ⑧ 詳細メニュー 仲間を招待。

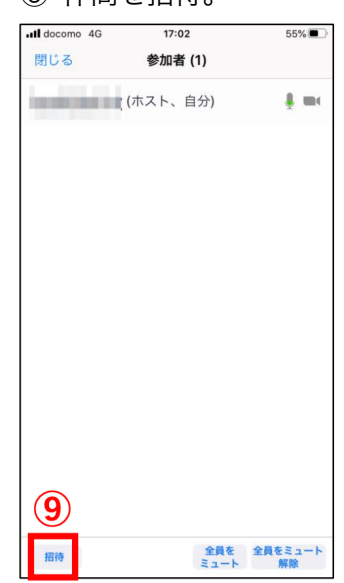

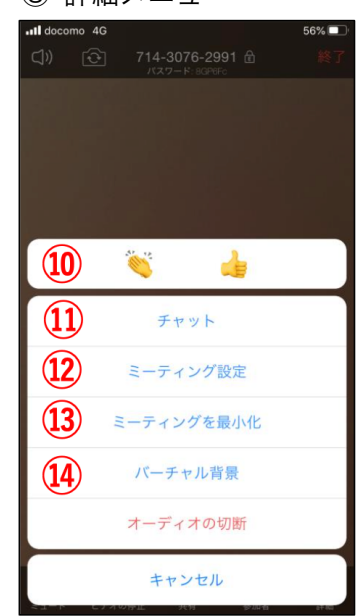

#### 【 ZOOM のお作法 】

- \* ZOOM のバージョンは最新のものにしておく
- \* 自分が発言していない時は「ミュート(無音)」にする
- \* 会議やセミナーには、集中できる静かな場所で参加する
- \* スマホなどはマナーモードにしておく
- \* 家族やペットからなるべく離れる
- \* 顔出しの場合、画面に顔がどのように写ってるか確認 「おでこだけ」や「見下ろし」になってないかチェックしよう!
- \* 誰かが話し終わるまで、発言するのを待つ
- \* リアクションは大きく。通常の 1.5 倍で!
- \* バーチャル背景はシンプルなものを選ぶ 異次元すぎると集中できない